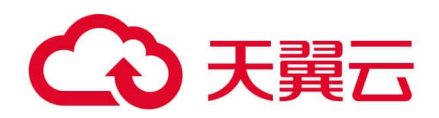

# **弹性高性能计算**

# **集群内 Portal V1.5.0**

# 用户使用指南

天翼云科技有限公司

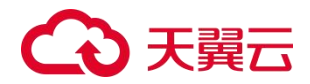

前言 きょうしょう しゅうしょう

尊敬的用户:

您好!

衷心感谢您选择使用天翼云弹性高性能计算产品。本指南旨在帮助您了解天 翼云弹性高性能计算集群内 Portal V1.5.0 版本的基本功能及使用方法。

天翼云一直以来致力于为用户提供优质的高性能计算服务,希望本指南的内 容能够为您提供有益的帮助和指导,使您能够充分利用我们的弹性高性能计算服 务,满足您的计算需求。如在使用过程中遇到任何问题或需要进一步的帮助,请 随时与我们联系。

> 天翼云科技有限公司 2024.1

声明 しゅうしょう しゅうしょう しゅうしょく

由于产品版本升级或其他原因,用户使用指南会不定期更新,本文档仅使用于 Portal V1.5.0 版本。

天翼云科技有限公司拥有本指南的版权。

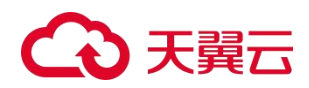

## 目录

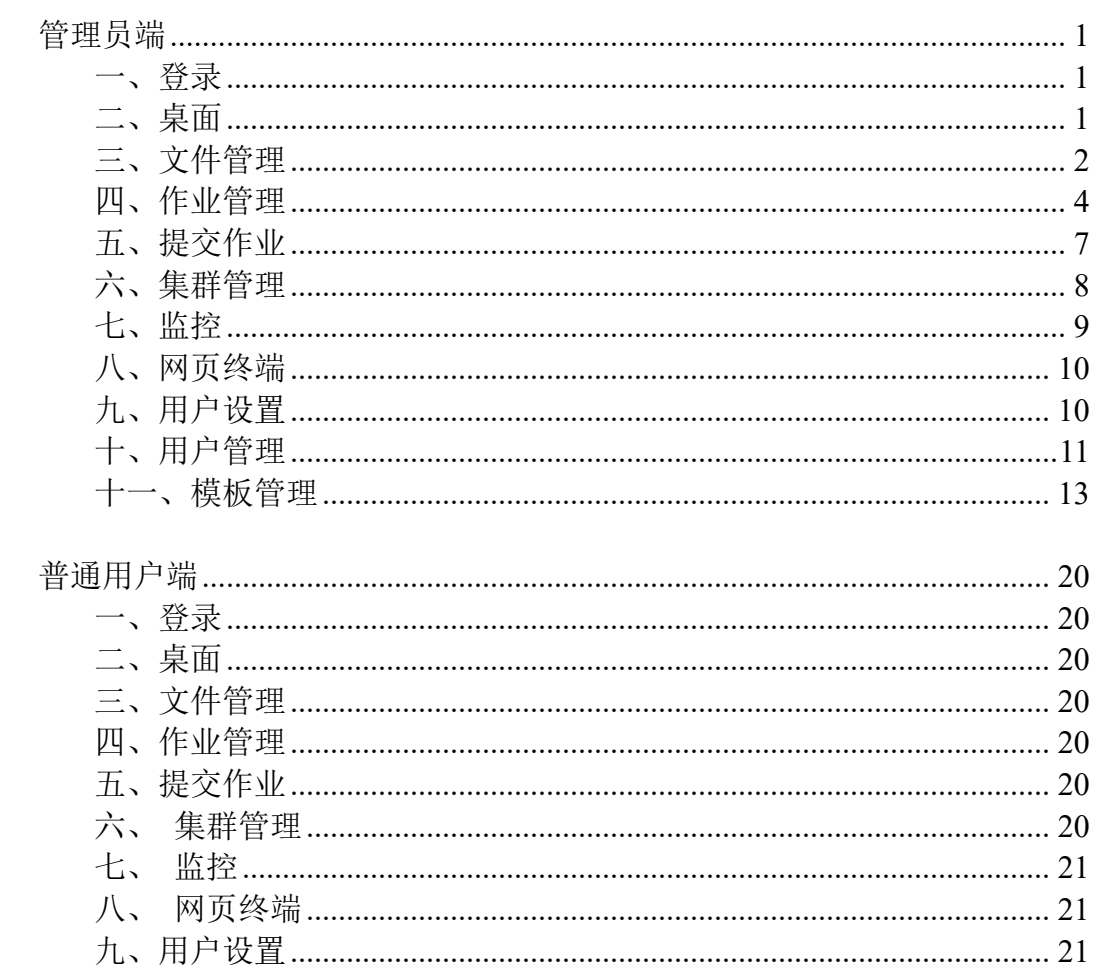

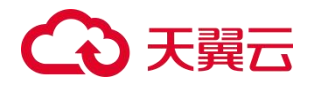

## <span id="page-3-0"></span>管理员端

#### <span id="page-3-1"></span>一、登录

用户登录页面。

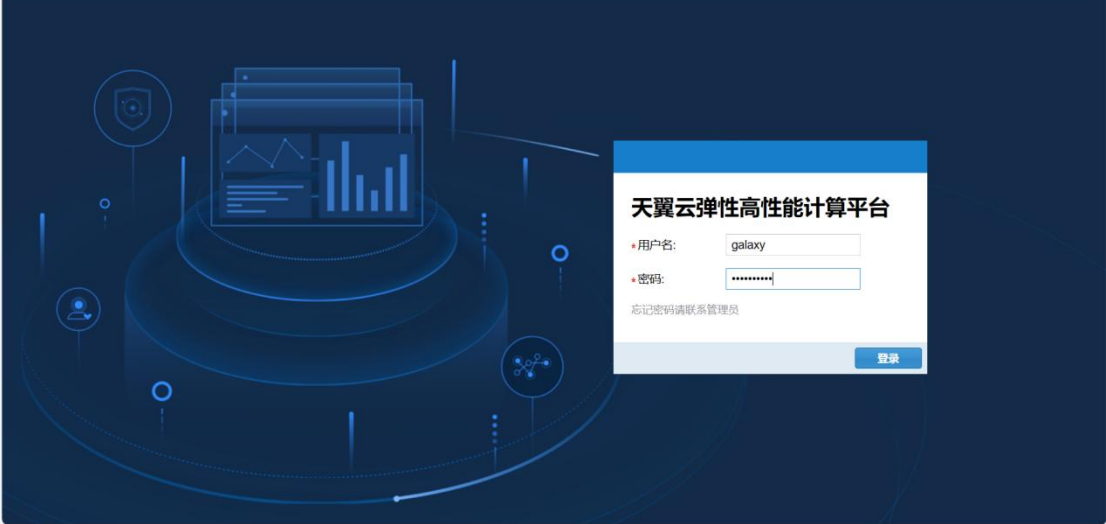

1、在天翼云官网开通弹性高性能计算服务后,官网控制台【集群详情页】会给 出 portal 登录链接、portal 用户名和初始密码,引导用户登录集群内 portal。 用户点击链接进入 portal 登录页面,输入账号和初始密码即可登录。

2、登录链接:当用户绑定了弹性 IP 后,集群详情页会展示 portal 登录入口链 接,每个集群有唯一的登录链接。

3、用户名:管理员默认为 galaxy。

4、密码: 初始密码为系统随机生成, 点击复制按钮可复制密码。初始密码仅用 于首次登录,登录后请您立即修改密码。密码需为 8-26 位, 必须同时包含大写 或小写英文字母、数字和特殊字符(~!@#\$%^\* -+{[]}:,.?/)。

#### <span id="page-3-2"></span>二、桌面

管理员桌面,可点击打开对应功能,可进行用户设置、密码修改及退出登录。

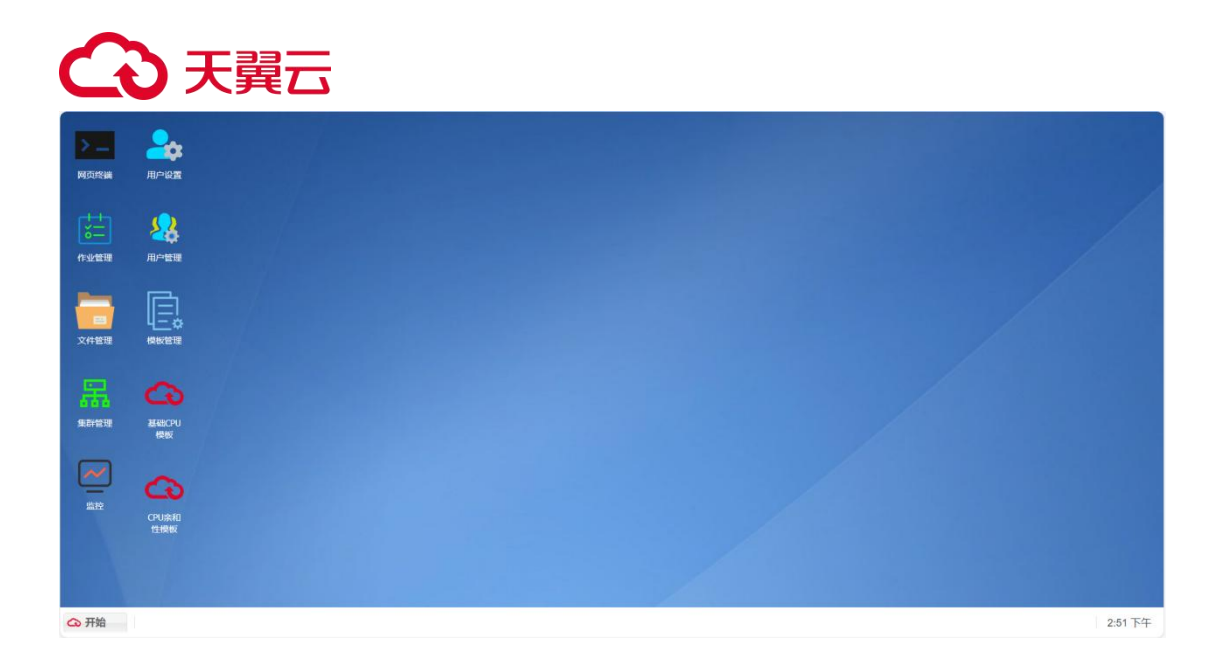

1、功能:集群管理、文件管理、作业管理、网页终端、监控、用户设置、用户 管理、模板管理及已发布模板(包含系统内置模板)。

2、"开始"按钮:左下角,点击"开始"展开如下页面:可进行用户设置及退 出登录。

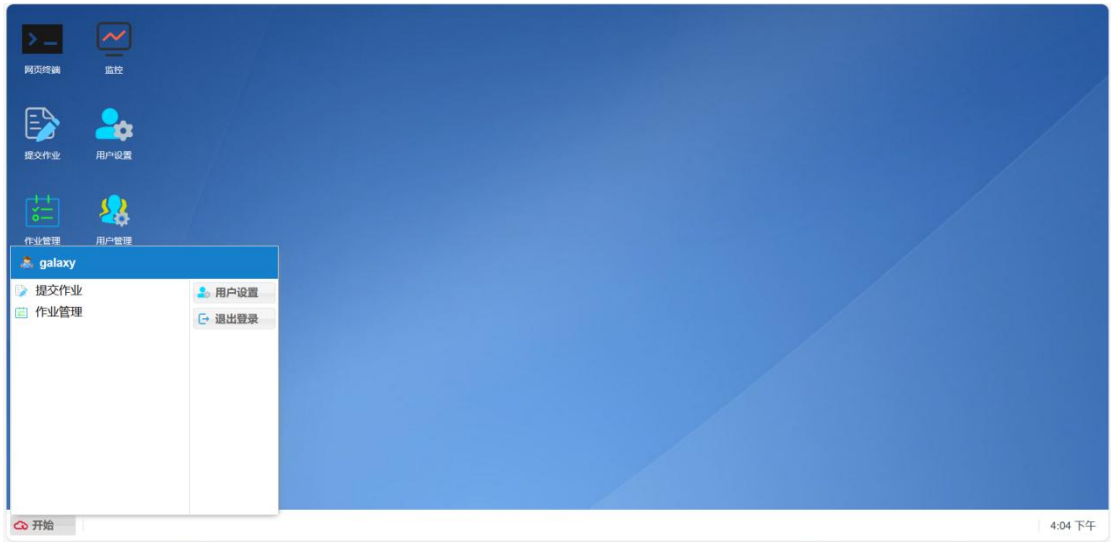

#### <span id="page-4-0"></span>三、文件管理

文件管理支持新建、删除、复制、粘贴文件等操作。由桌面点击"文件管理"打 开。

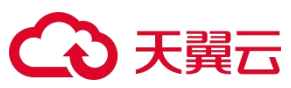

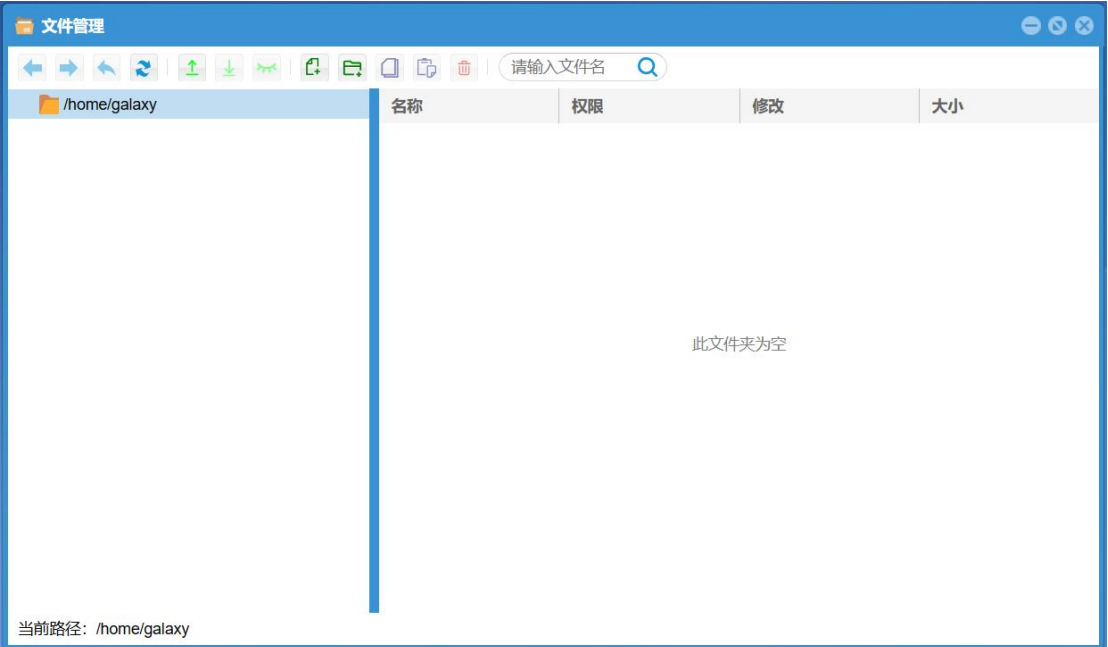

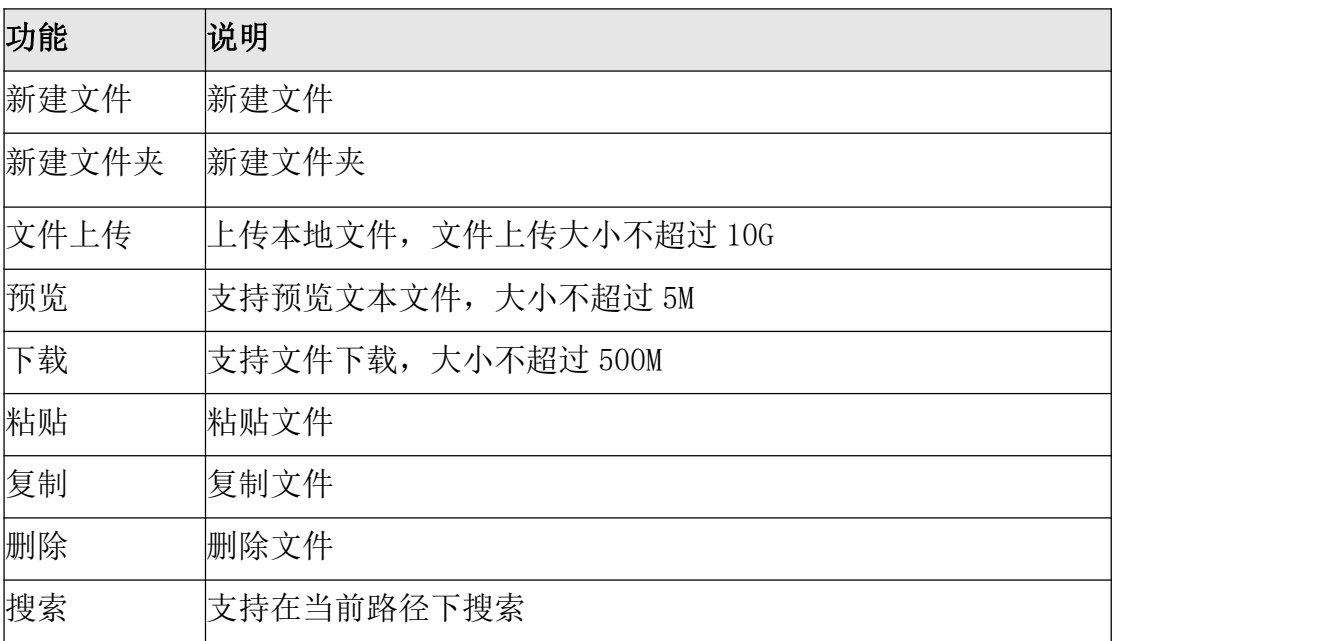

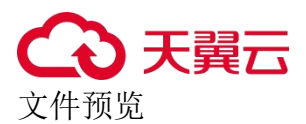

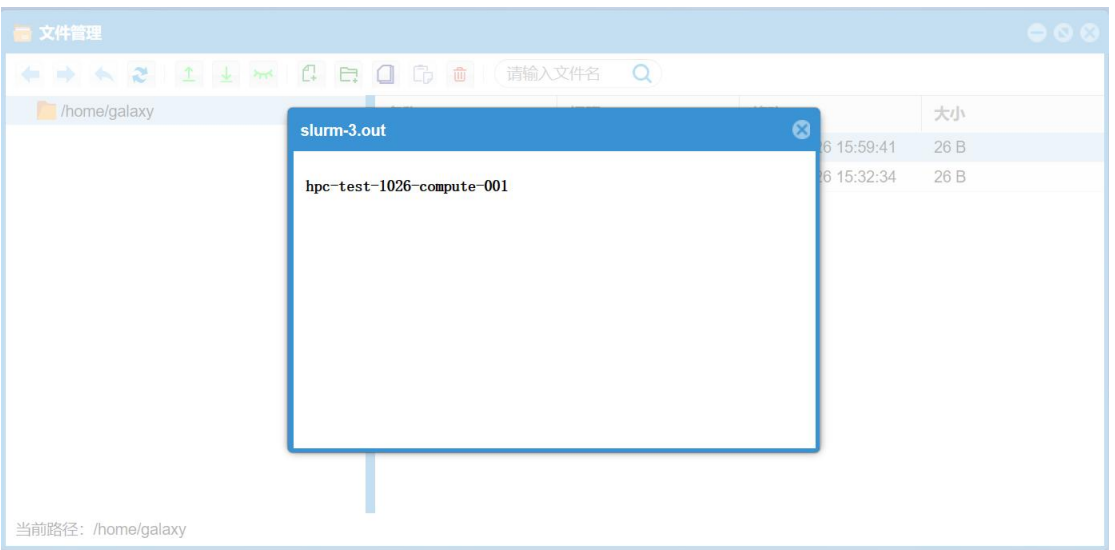

#### 上传文件

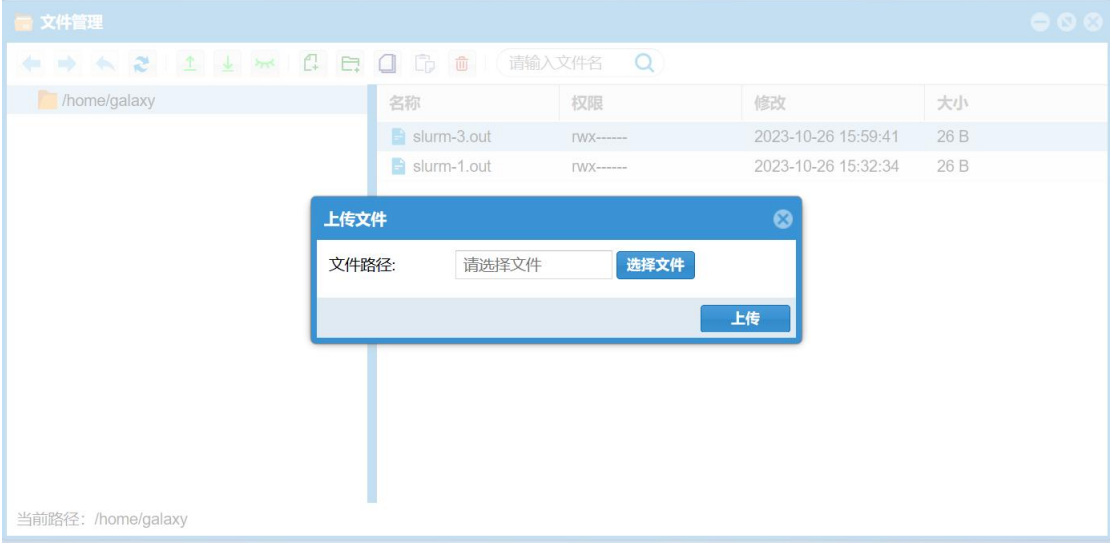

## <span id="page-6-0"></span>四、作业管理

支持管理员查看所有用户的当前作业及历史作业,并对作业进行操作。 1、当前作业

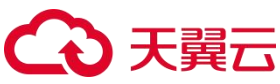

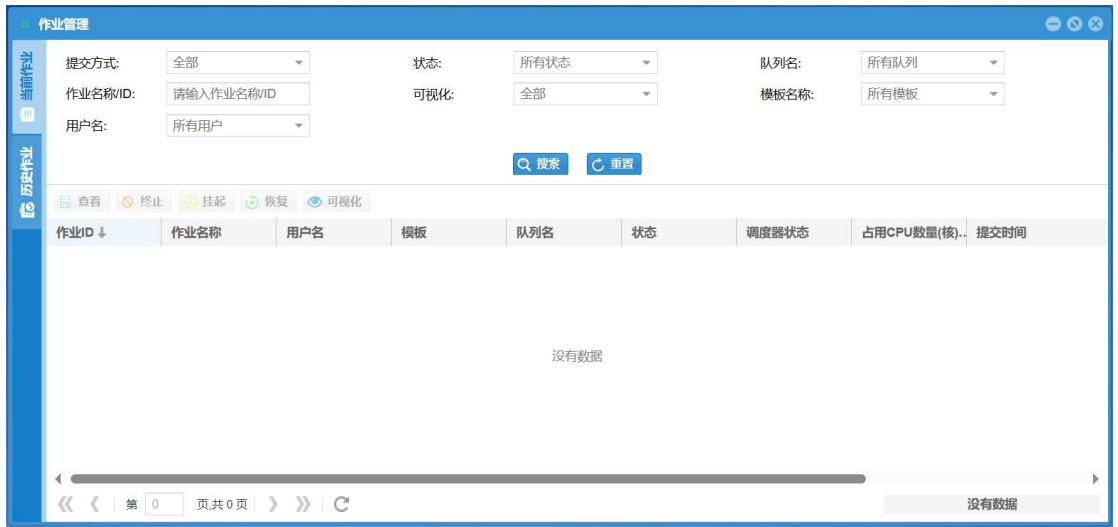

- (1)筛选及搜索
- 可根据提交方式、作业状态、所在队列、是否可视化、模板名称、用户名对 作业进行筛选,默认展示全部作业;
- 可根据作业名称/ID 进行搜索;
- 可手动刷新和重置。
- (2)作业列表信息:所有无法获取的信息均以"—"展示。
- (3)作业运行状态

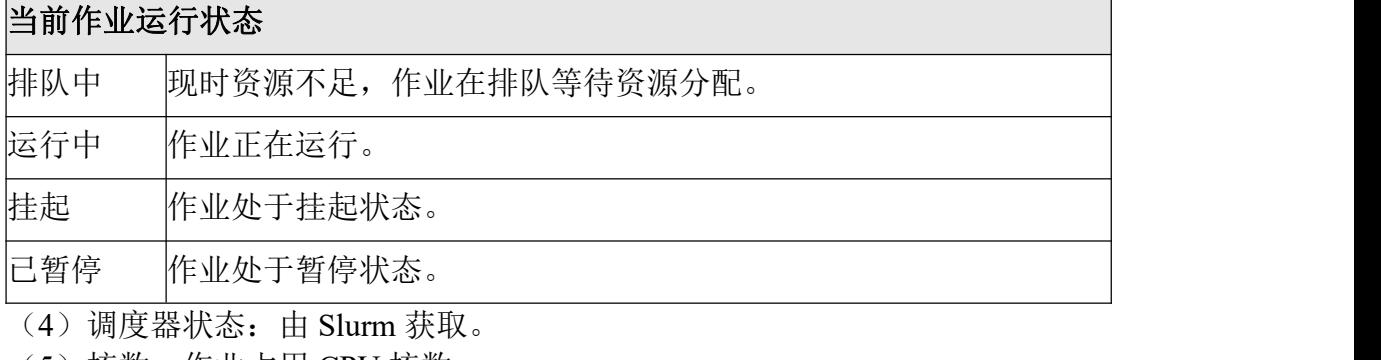

- (5)核数:作业占用 CPU 核数。
- (6)提交时间:用户提交作业的时间。
- (7)开始时间:作业开始运行的时间。
- (8)结束时间:作业运行完成的时间。
- (9)操作

#### 当前作业操作

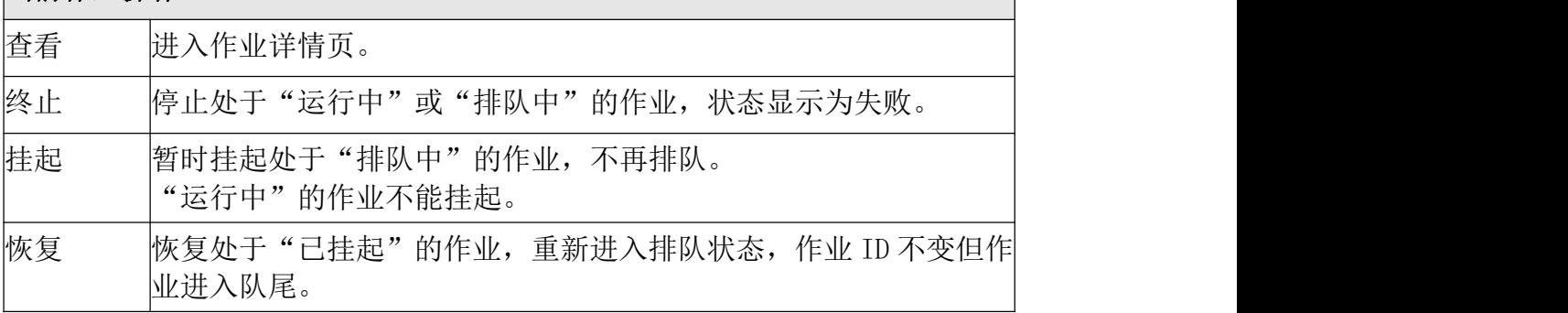

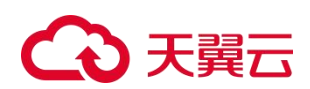

#### 2、历史作业

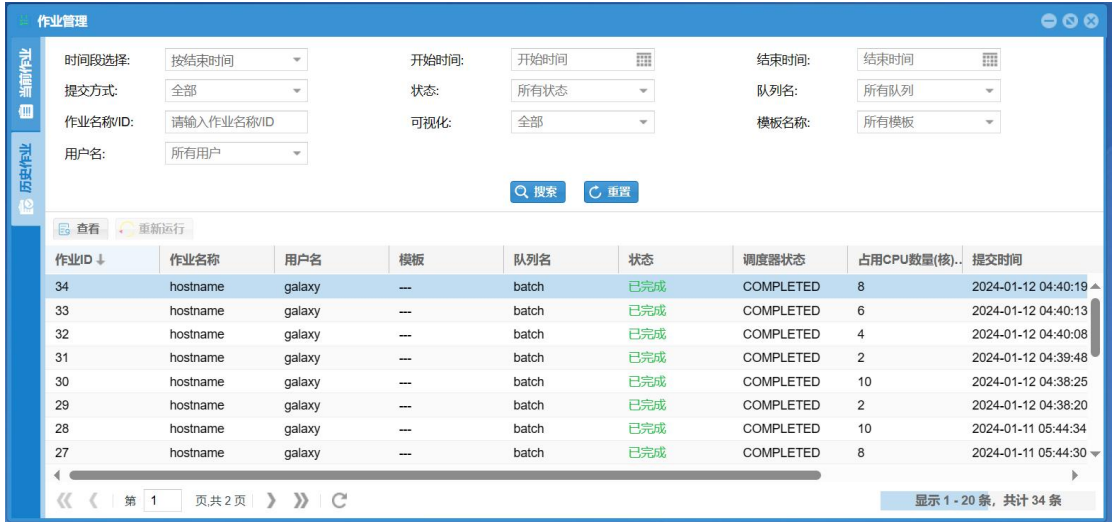

(1)筛选及搜索:支持按作业提交时间和结束时间进行筛选。

(2)作业运行状态

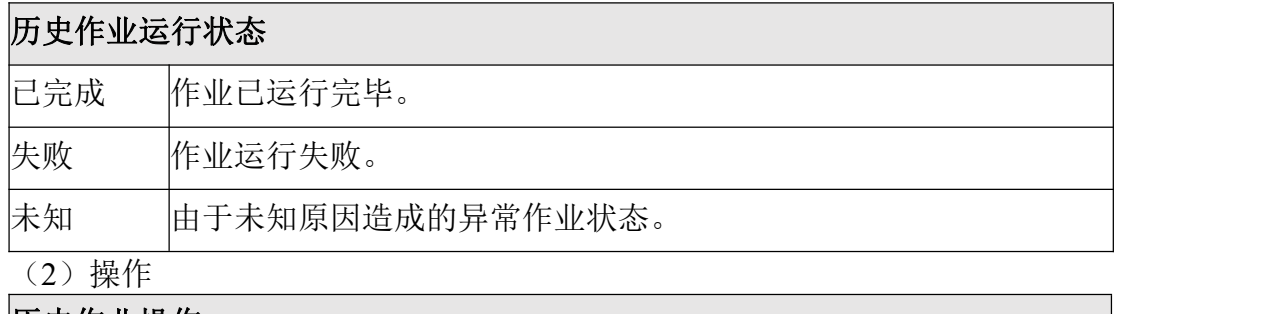

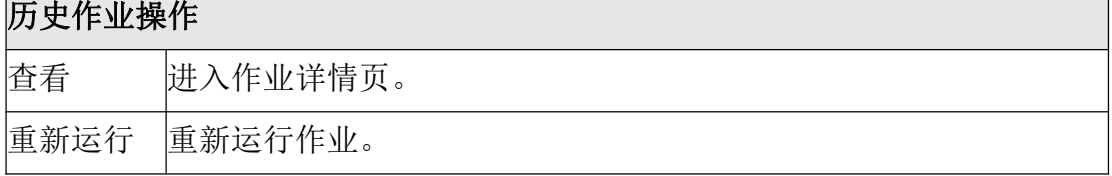

#### 3、作业详情

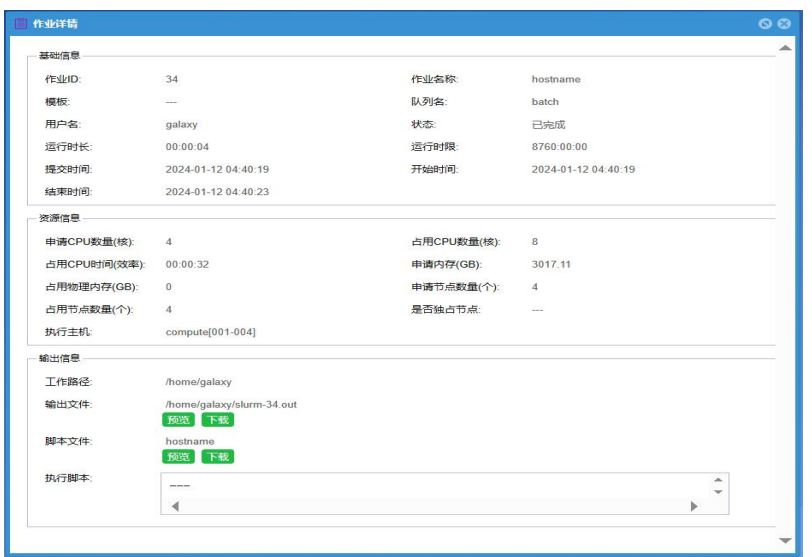

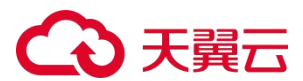

- (1)作业详情页展示作业的基础信息、资源信息和输出信息。
- (2)输出文件支持预览及下载。
- (3)脚本文件支持预览及下载。
- 4、可视化 VNC
	- (1)可视化筛选栏:选项为"全部"、"可视化"、"非可视化"。
	- (2)可视化作业:作业 ID 旁边显示可视化标识。 判定标准,需满足以下两个条件:
		- 管理员在模板中添加可视化组件;
		- 用户在提交作业页面打开可视化开关。
- (3)可视化作业运行:点击"可视化"按钮,打开可视化窗口。 可运行标准,需满足以下两个个条件:
	- 所选作业为可视化作业;
	- 所选作业的状态为"运行中"。

#### <span id="page-9-0"></span>五、提交作业

该功能用于用户通过页面提交作业,由桌面点击作业模板进入对应的模板进行作 业提交。下面以系统内置模板"基础 CPU 模板"为例作为介绍:

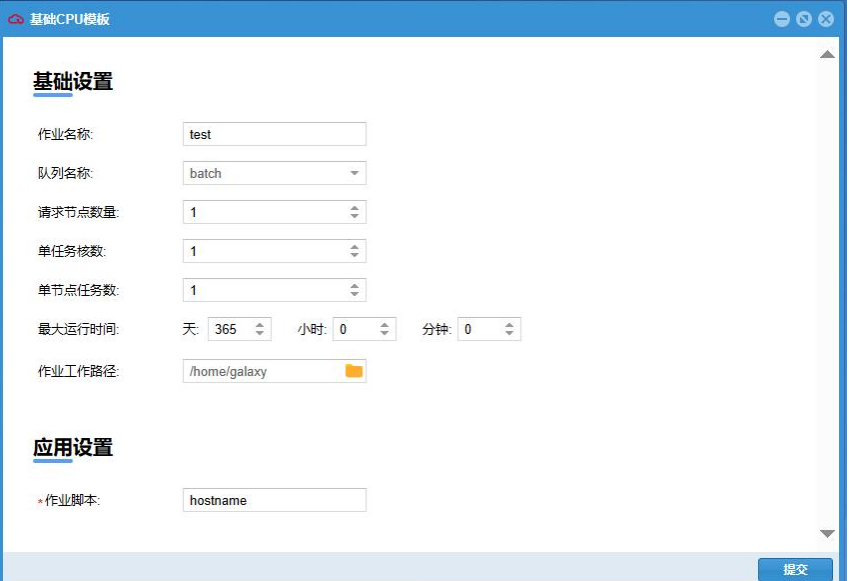

- 1、基础设置
- (1)作业名称:支持用户输入作业名称。
- (2)队列名称:选择作业运行节点所在的队列。
- (3)请求节点数量:默认为 1。
- (4)单任务核数:默认为 1。
- (5)单节点任务数:默认为 1。
- (6)最大运行时间:默认为 365 天。
- (7)作业工作路径:支持用户手动选择作业运行的路径。
- 2、应用设置

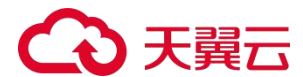

(1)作业脚本:支持用户手动输入作业脚本。 3、点击"提交"按钮提交作业。

### <span id="page-10-0"></span>六、集群管理

集群管理功能支持用户查看集群详情、队列列表和节点列表,支持管理员对队列 进行操作。

1、集群详情:展示集群整体情况。

2、队列列表信息:展示队列的名称、节点数、空闲节点数等信息,所有无法获 取的信息均以"—"展示。

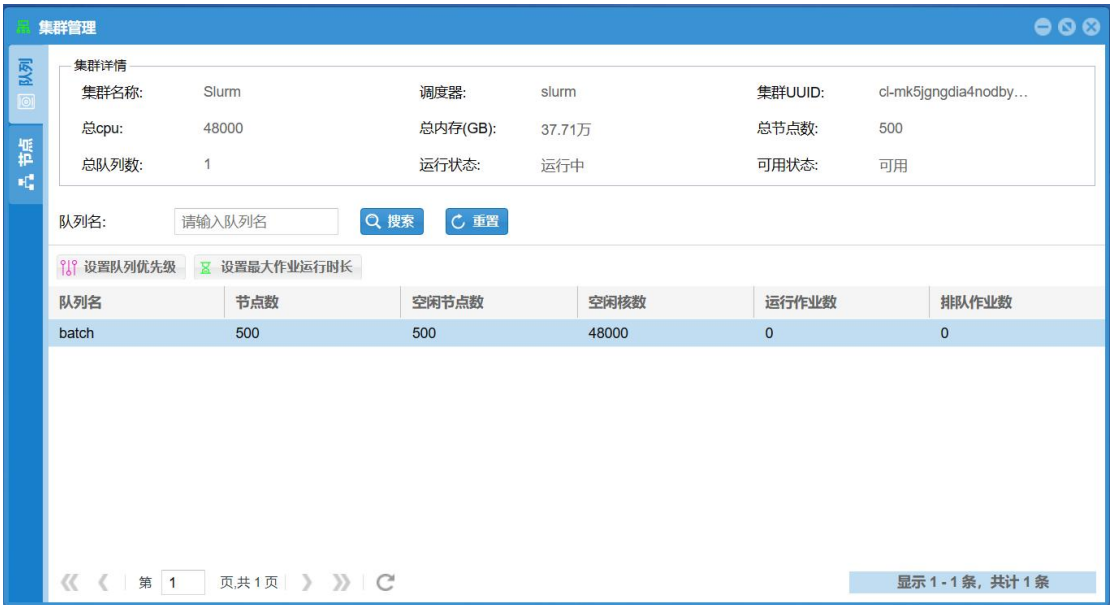

 设置队列优先级:支持管理员设置队列优先级,优先级分为高、中、低三档, 默认为中档。

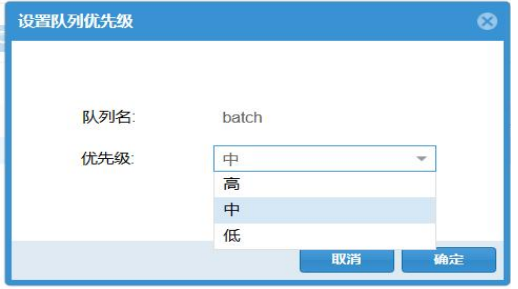

 设置最大作业运行时长:支持管理员设置队列的最大作业运行时长,默认为 365 天。

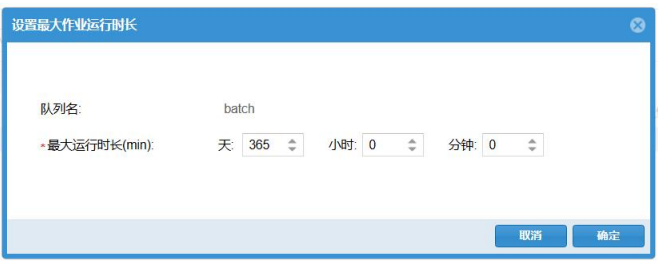

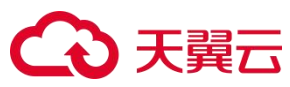

3、节点列表信息:展示节点的名称、节点角色、调度器状态等信息,所有无法 获取的信息均以"一"展示。管理员无法在集群内 portal 中对节点进行操作, 如需进行开关机、订购、退订节点等操作请前往天翼云弹性高性能计算官网控制 台。

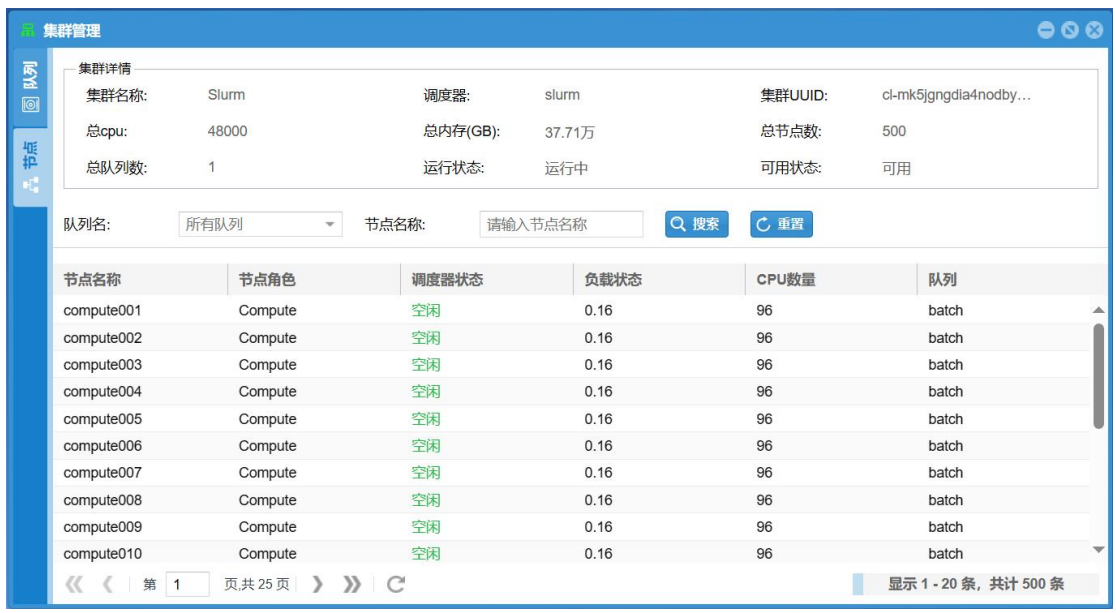

#### <span id="page-11-0"></span>七、监控

支持用户实时监控节点、CPU、内存使用情况和作业运行情况。

1、实时数据监控

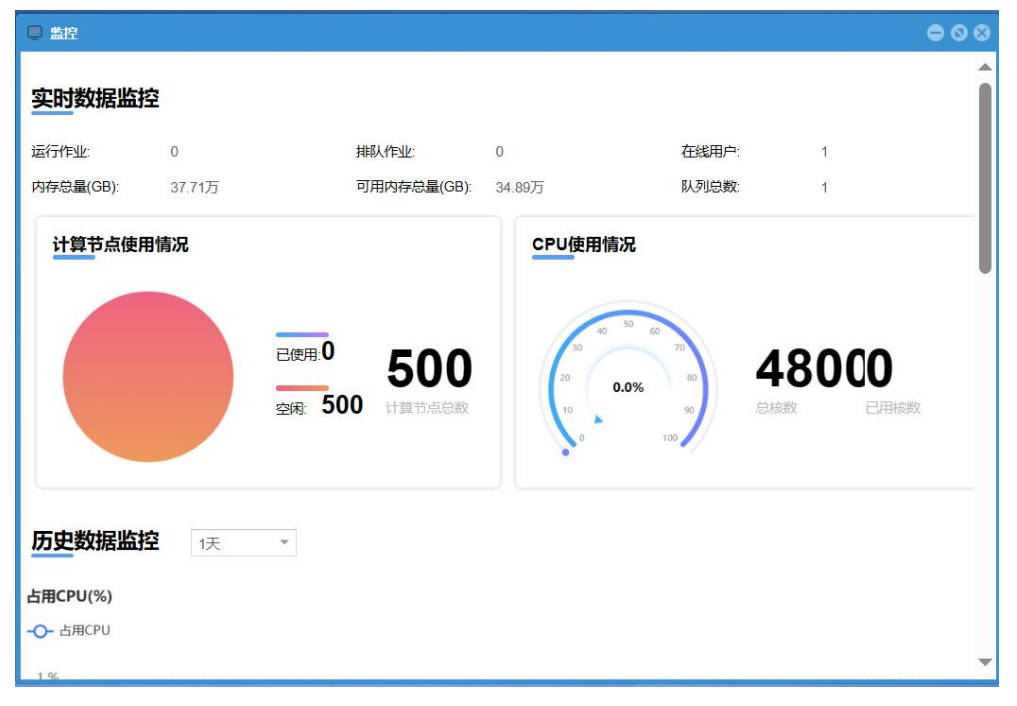

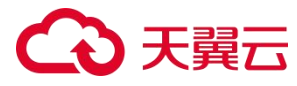

2、历史数据监控

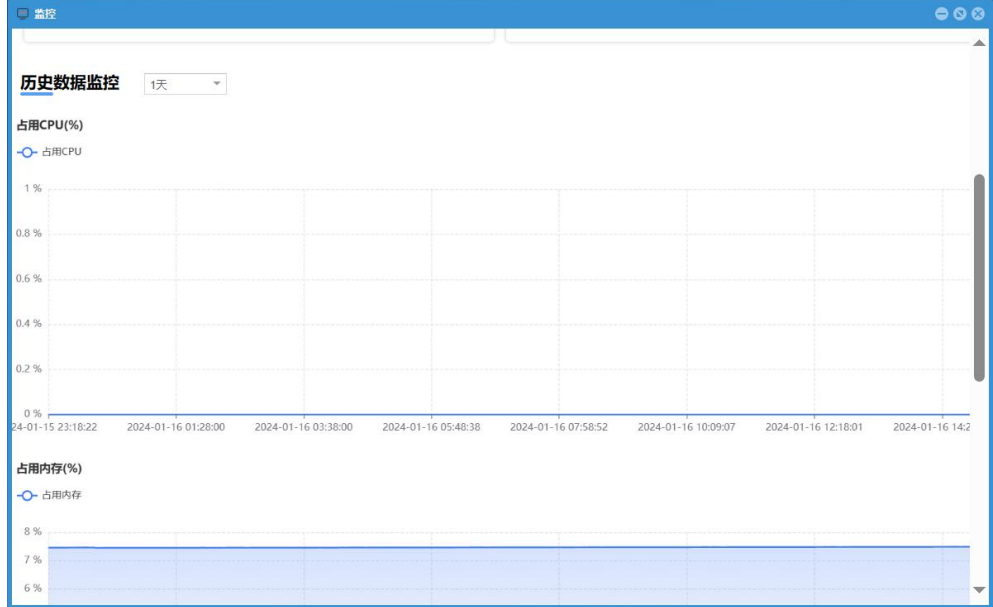

支持选择时间段:1 天、7 天、30 天。

#### <span id="page-12-0"></span>八、网页终端

用户可通过网页终端直接用命令行提交作业。点击桌面的"网页终端"打开新页 面,用户可进行远程连接,不需要输入密码。

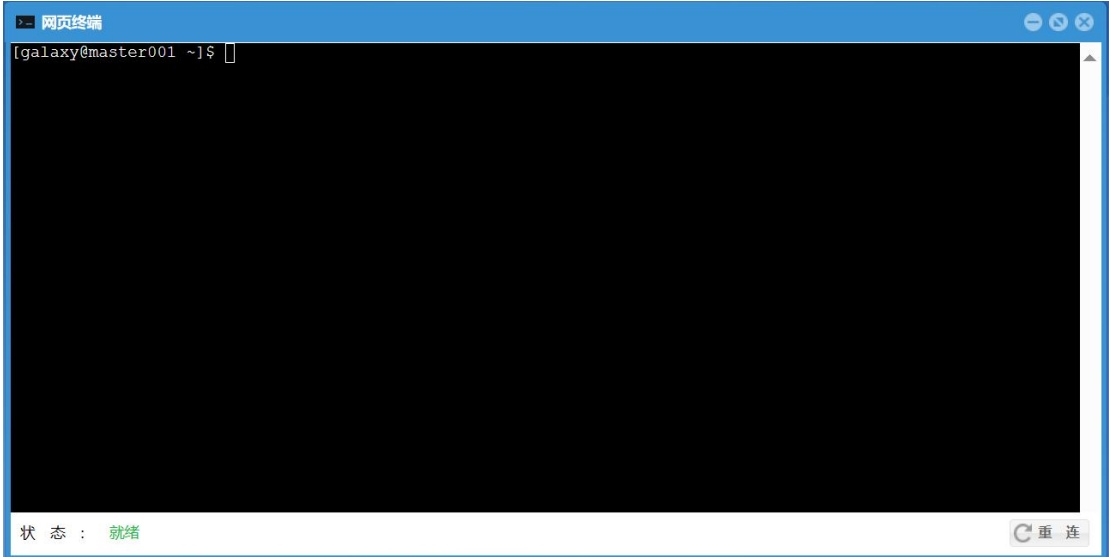

## <span id="page-12-1"></span>九、用户设置

支持用户修改自己的用户昵称、手机号、邮箱及密码。 1、信息修改

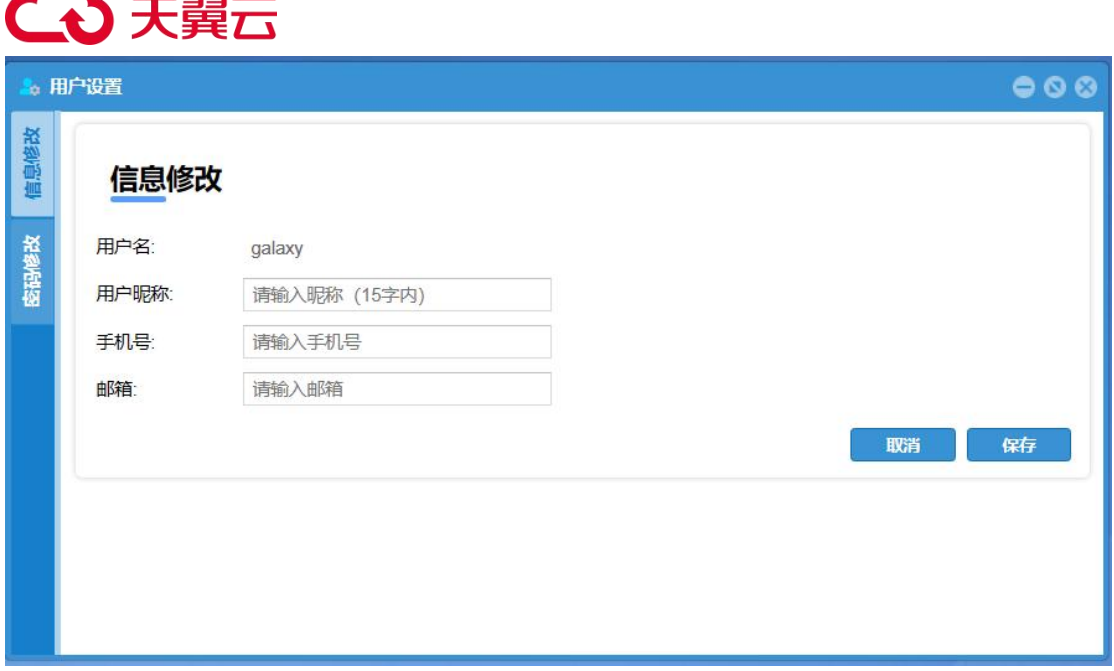

- (1)点击"编辑"后进入可编辑状态。
- (2)用户昵称、手机号、邮箱的输入框展示原有信息,点击可修改信息。
- (3)点击"保存"修改成功,点击"取消"返回原始页面。
- 注:用户名不可修改。昵称限制为 1-15 个字符。
- 2、密码修改:密码规则如图。

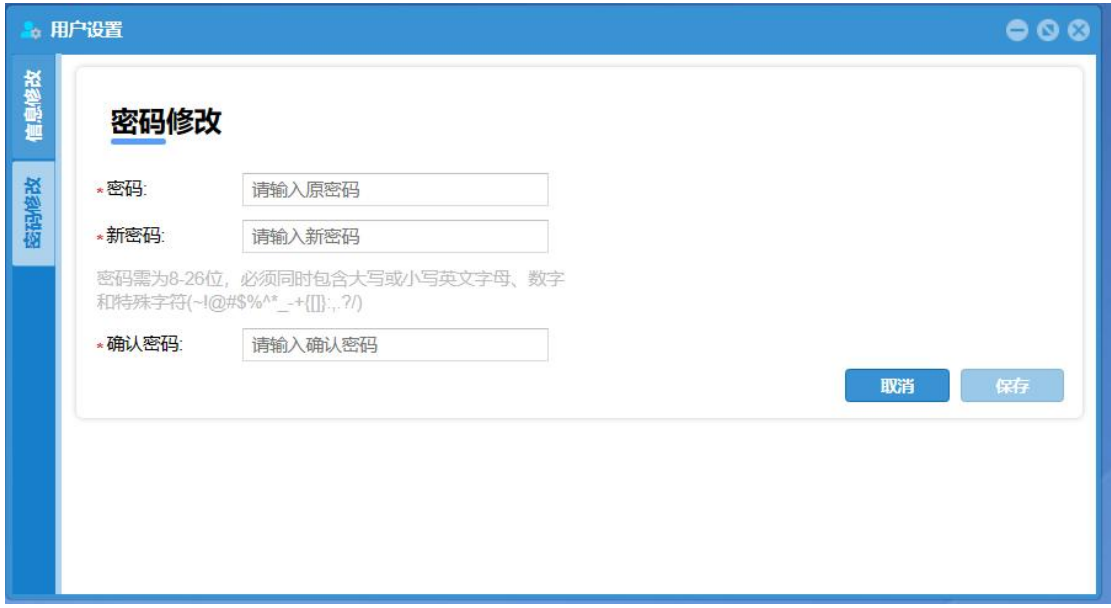

### <span id="page-13-0"></span>十、用户管理

此功能仅管理员端具备,支持管理员查看用户信息并对用户进行操作。

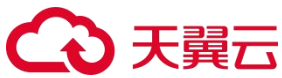

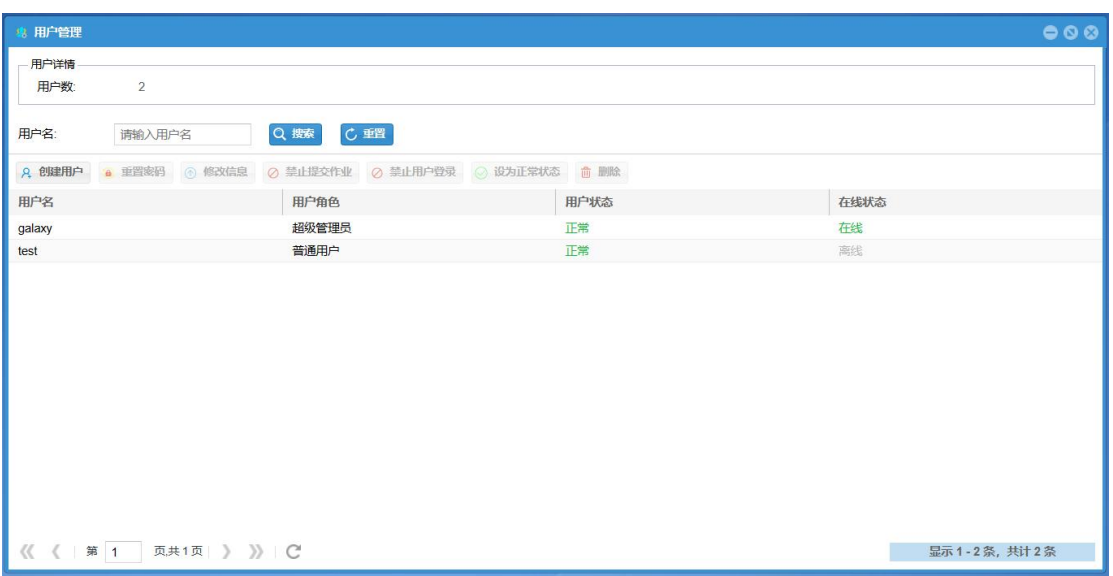

、创建用户:创建用户必须输入用户名及密码,用户名规则:1-30 个字符,小 写英文字母、数字或\_组成,必须小写英文开头。不允许创建同名用户。

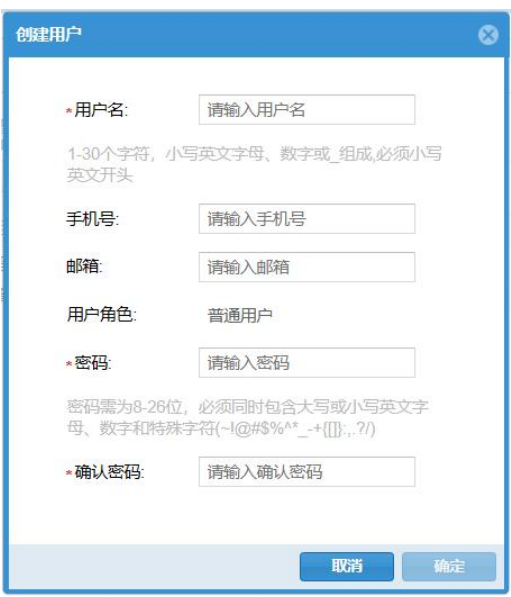

、重置密码:支持管理员重置普通用户的密码,无需输入原密码,普通用户忘 记密码请联系管理员重置。

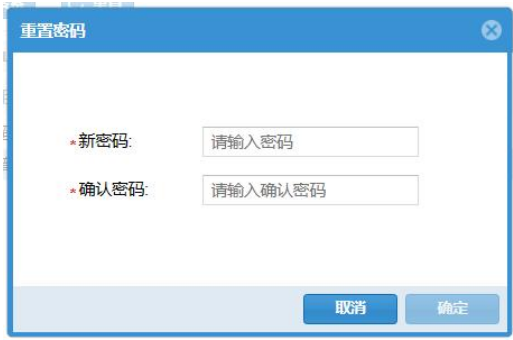

、修改信息:支持管理员修改普通用户的昵称、手机号及邮箱信息。

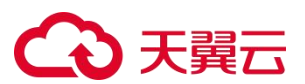

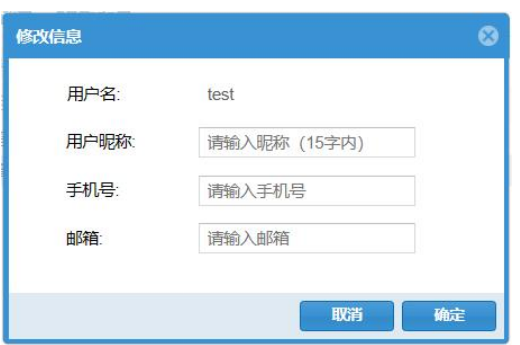

4、删除用户:支持管理员删除普通用户,删除用户后不可恢复,运行中的作业 会停止,需要输入用户名进行二次确认,支持选择保留或删除用户家目录。

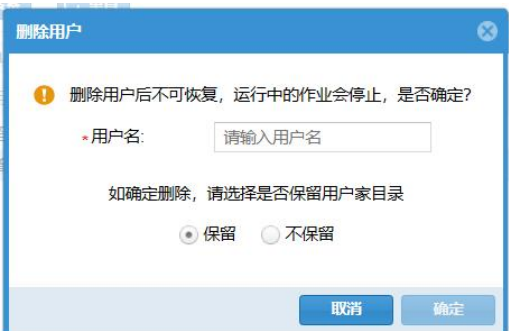

5、用户状态

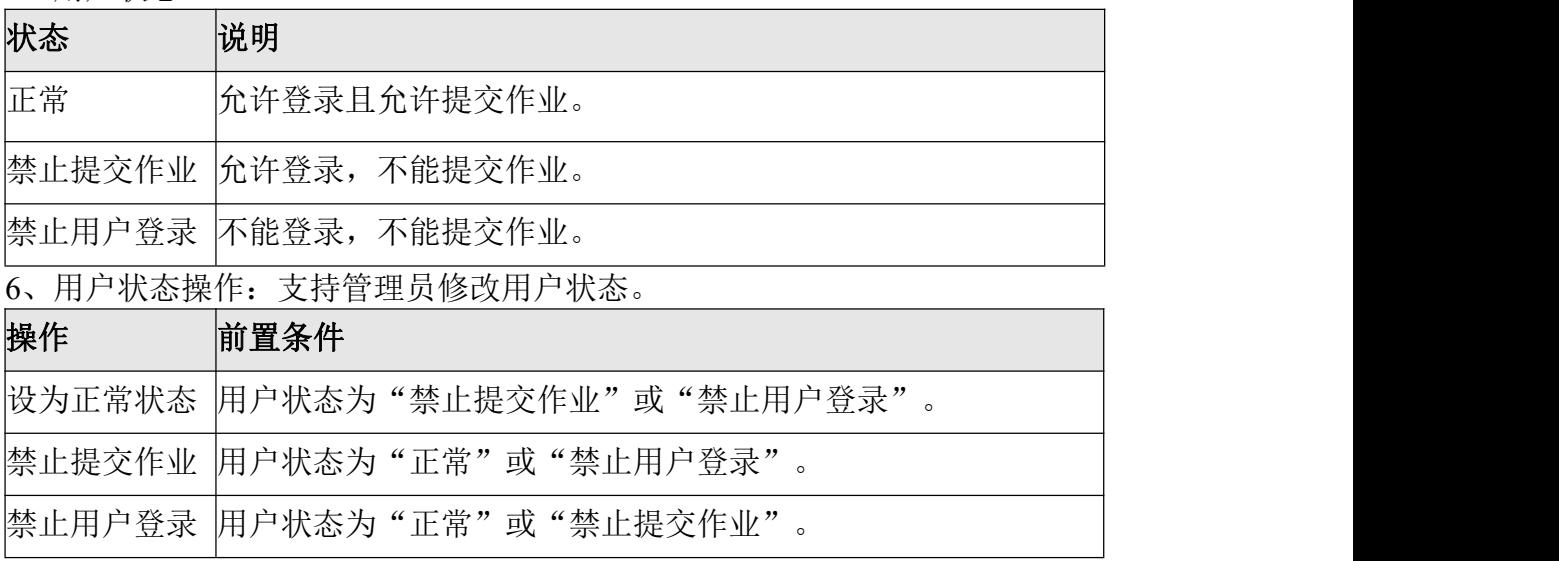

#### <span id="page-15-0"></span>十一、模板管理

此功能仅管理员端具备,支持管理员自定义作业模板,用户可通过模板提交作业。

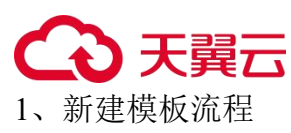

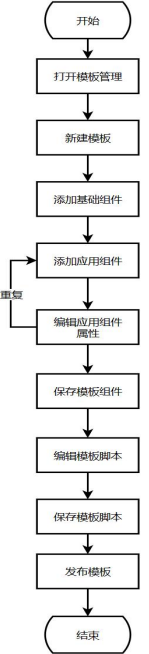

2、模板列表:展示模板名称、状态、修改时间及用户。

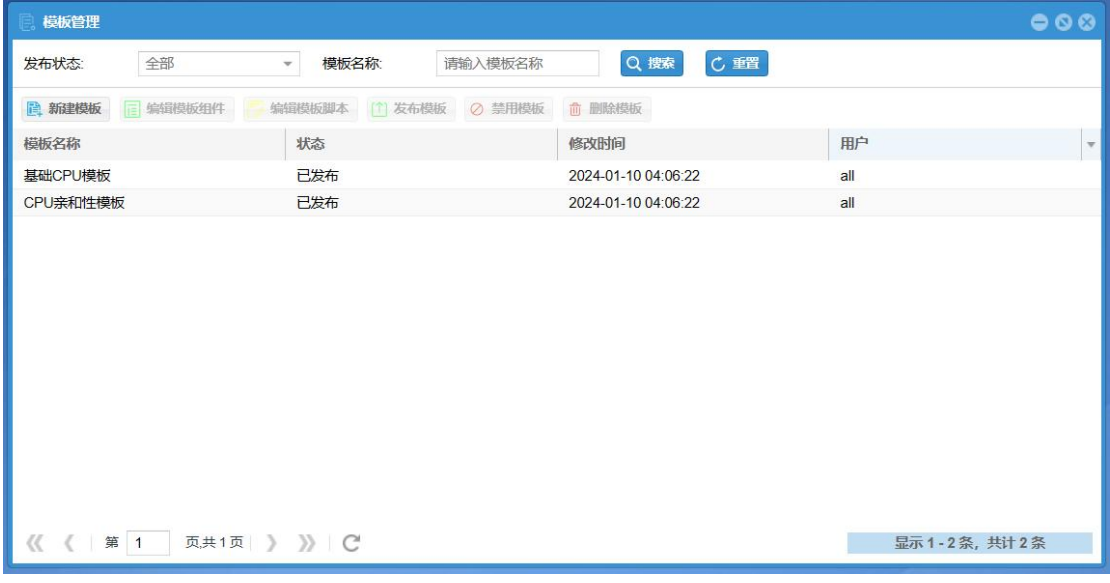

#### (1)模板状态

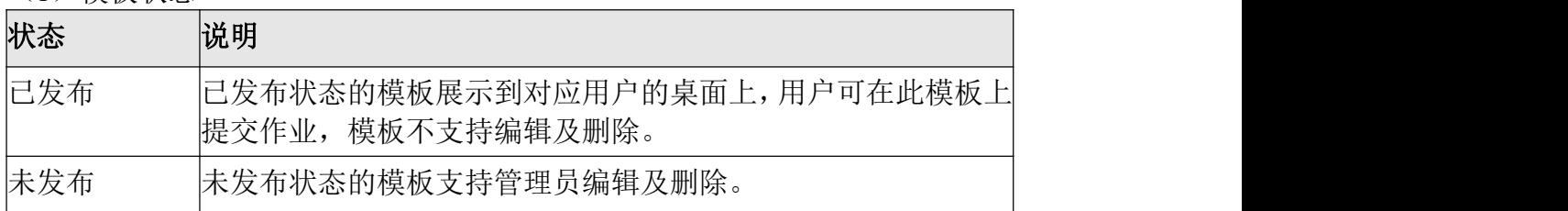

#### (2)模板状态

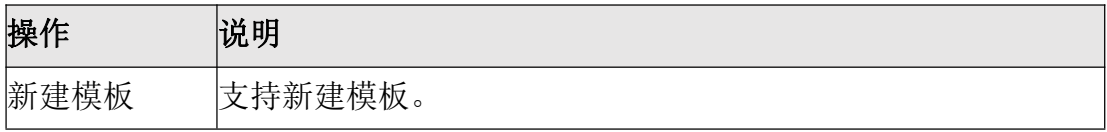

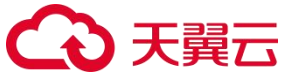

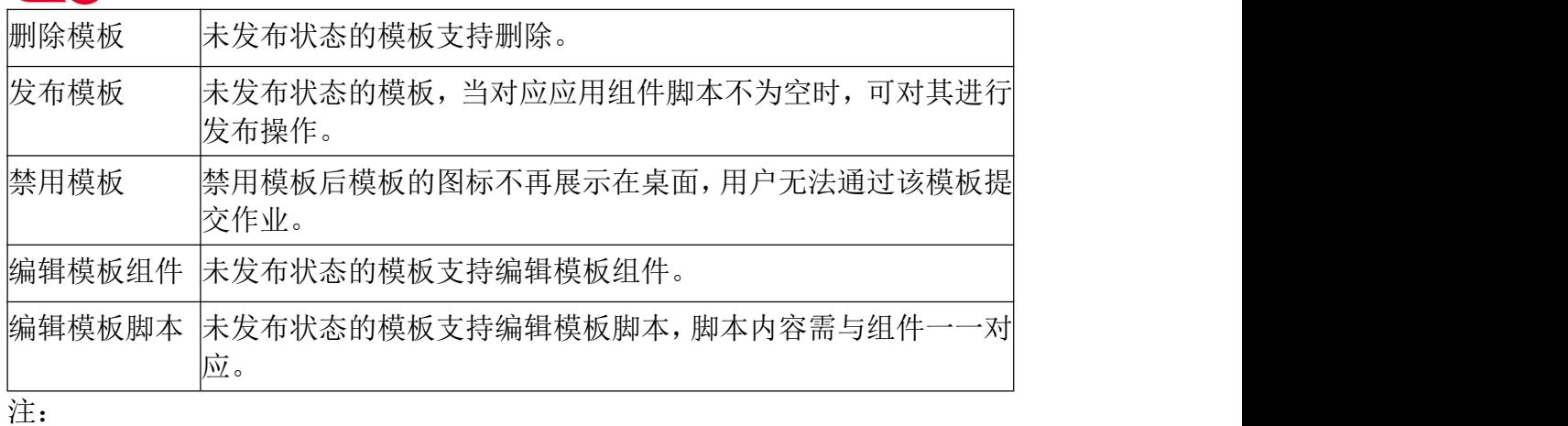

- 系统内置模板不支持禁用、编辑;
- **●** 模板删除后,使用该模板提交的作业在作业列表中的"模板"栏显示" ——";
- 对于已删除/已禁用的模板,使用它提交的已完成的作业,不允许重新运行。
- 3、模板组件编辑:

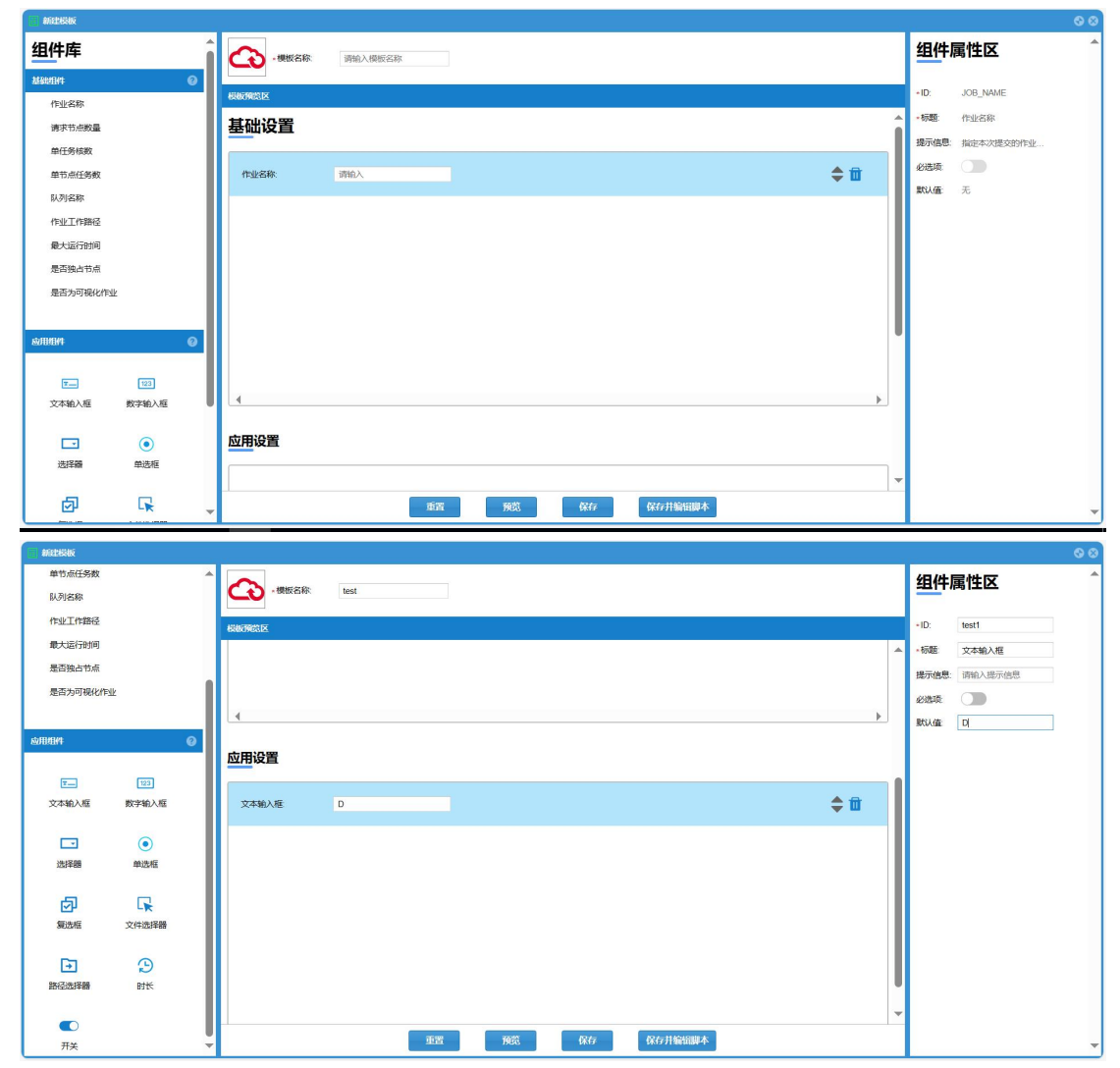

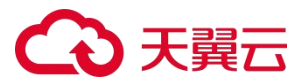

(1)组件库:基础组件、应用组件 (模板中可以只有基础组件或应用组件,也 可以同时具备)

- 基础组件:
	- 基础组件由应用组件实现,基础组件为系统内置的常用组件,组件属性 不可编辑;
	- 同一模板内每种基础组件只能选择一次;
	- 基础组件均为非必填项。

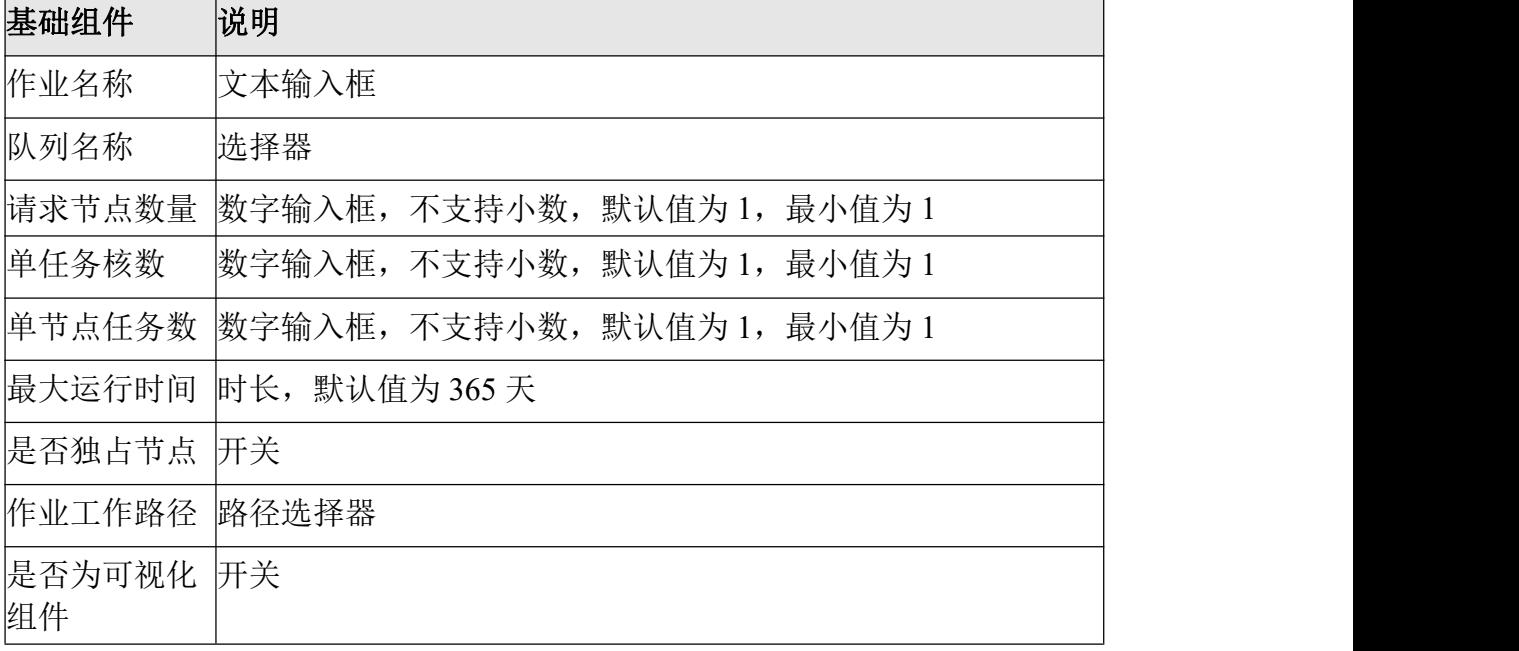

应用组件:

应用组件可根据您的应用进行自定义,需要由管理员编辑组件属性;

同一模板内每种应用组件可选择多次。

- (2)模板图标及名称
- 图标:初始展示默认图标。点击图标可从本地上传图片,仅支持 JPG/PNG 格 式上传。
- 模板名称: 名称长度不超过 21 个字符, 不支持空格。
- 不支持同名模板。
- (3)模板预览区
- 基础设置:此区域对应基础组件,拖拽基础组件,可将其添加到基础设置区。
- 应用设置:此区域对应应用组件,拖拽应用组件,可将其添加到应用设置区。
- 操作:
	- 拖拽"组件库"的组件,可将组件添加到预览区;
	- 点击上/下箭头可上/下移组件,步长为 1;
	- 点击删除按钮可删除组件。
- (4)组件属性区
- 点击预览区的组件展示对应属性,基础组件的属性不可编辑,应用组件的属 性需由管理员编辑。
- 属性分为通用属性和其他属性,所有组件均具有通用属性,其余属性根据不 同的组件各有不同。

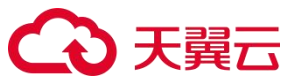

- 操作:
	- 重置:新模板重置后清空预览区,编辑已有模板重置后显示编辑前的模 **板**;
	- 预览:打开预览窗口,预览当前设置的模板;
	- 保存:点击保存后跳转至【模板列表页】,此时模板为未发布状态;
	- 保存并编辑脚本:保存模板并跳转至【模板脚本编辑页】。

#### 通用属性:

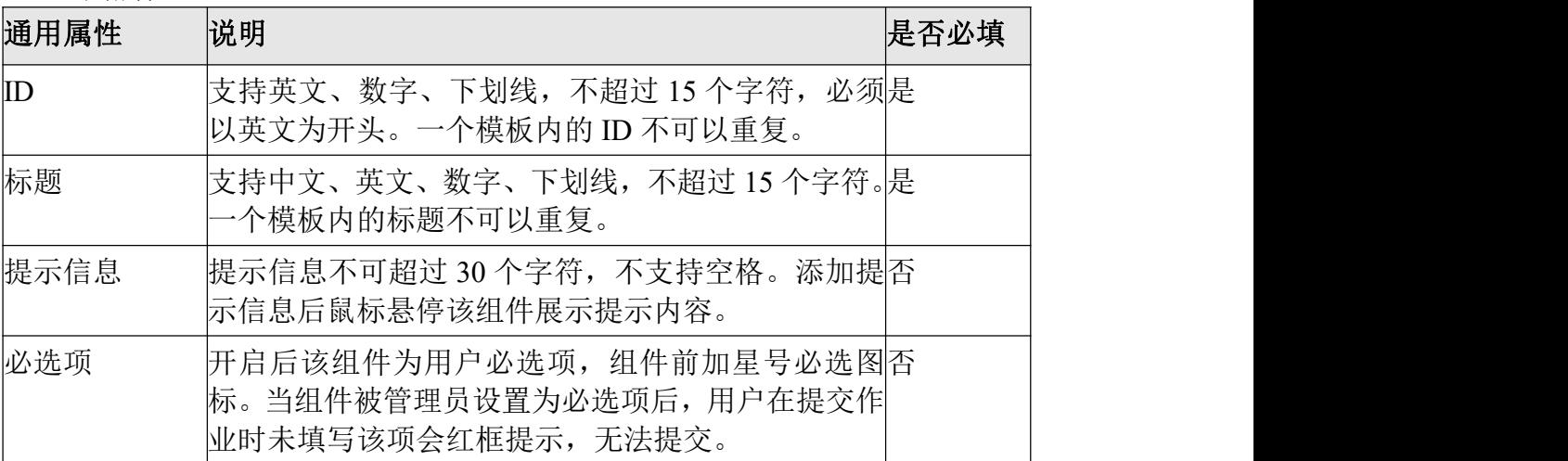

#### 其他属性:

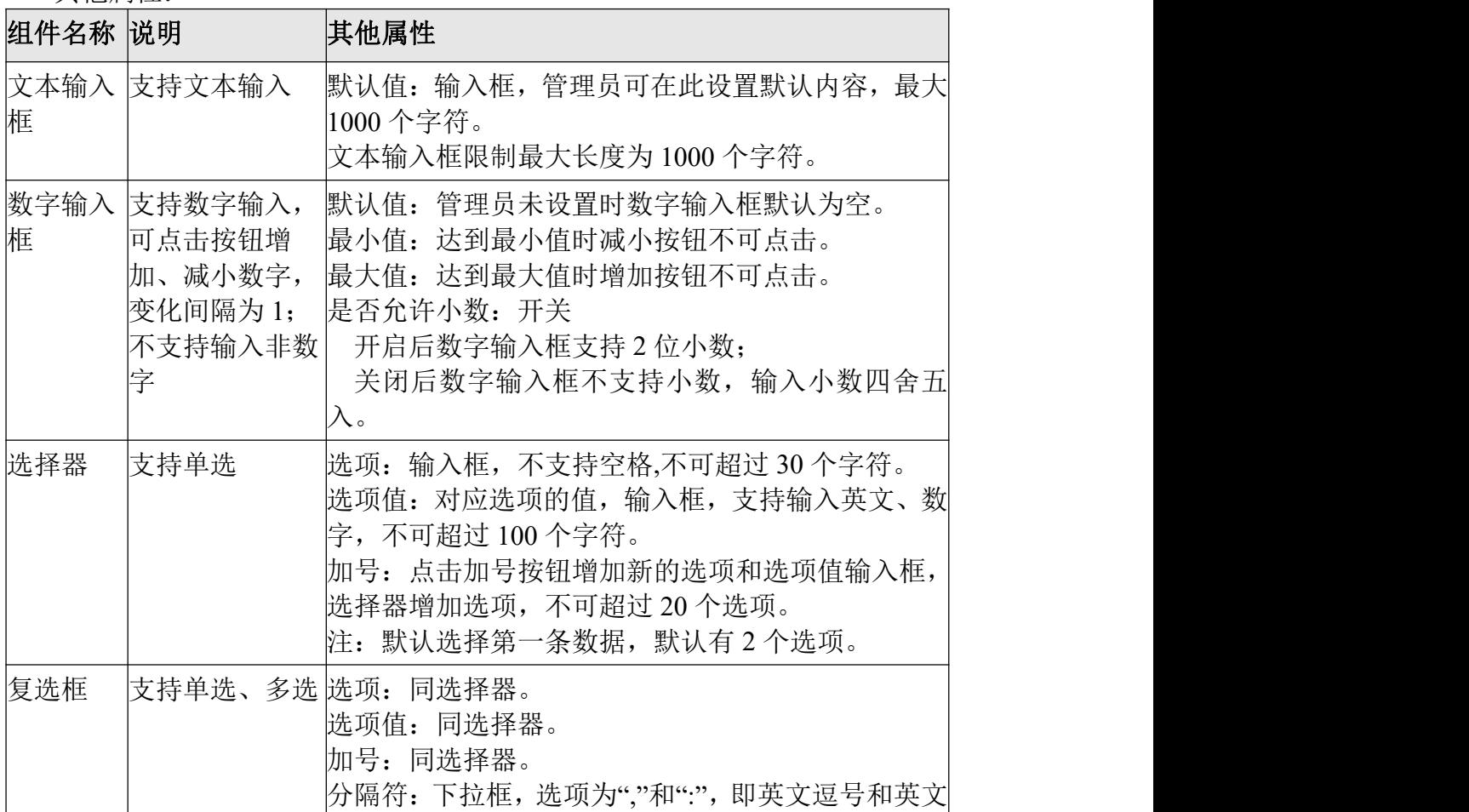

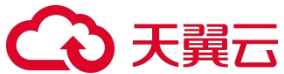

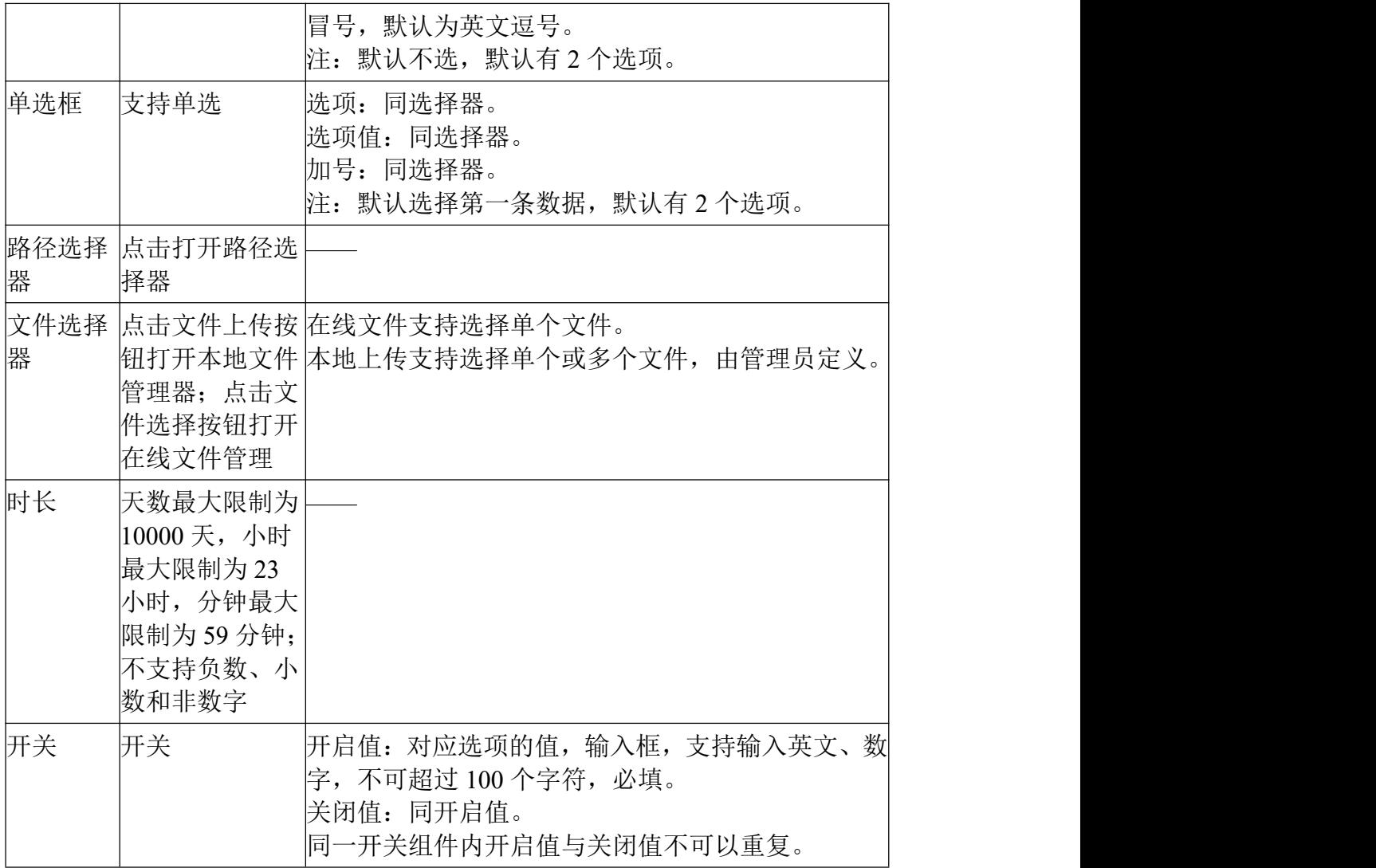

#### 4、模板脚本编辑

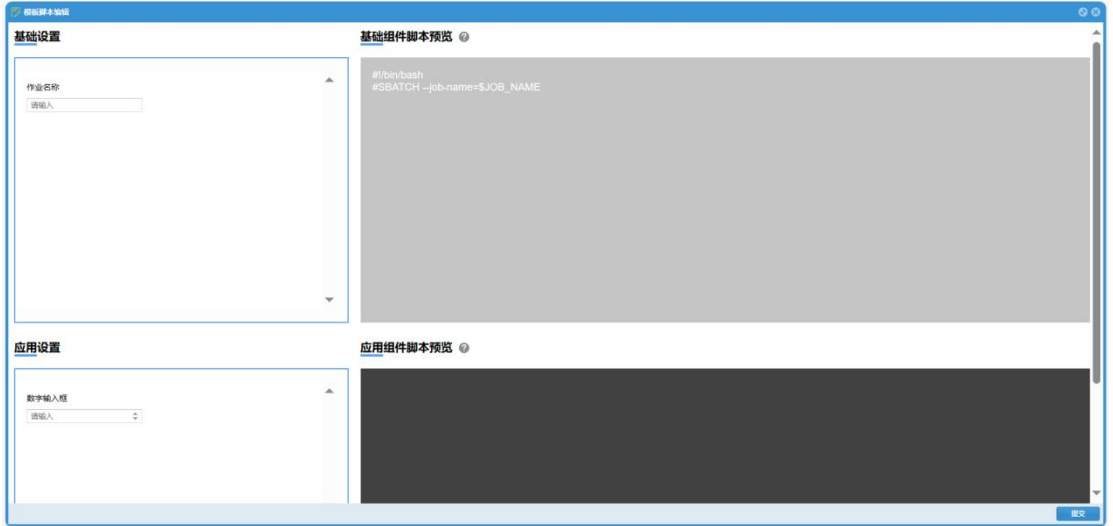

(1)基础组件:展示用户选定的基础组件,点击基础组件标题可以复制组件 ID。 (2) 应用组件:展示用户选定的应用组件,点击应用组件标题可以复制组件 ID。

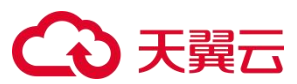

(3)基础组件脚本预览:基本组件的脚本由系统内置,用户不可编辑,仅作为 展示。

(4)应用组件脚本编辑:此脚本管理员根据所选的应用组件自行编辑,为保证 作业正常运行,脚本与组件信息需一一对应。脚本字符数不可以超过 10000 个字 符。

(5)操作:点击"提交"按钮保存脚本。

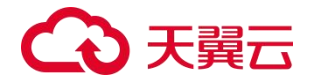

## <span id="page-22-0"></span>普通用户端

#### <span id="page-22-1"></span>一、登录

登录方式同管理员端。

#### <span id="page-22-2"></span>二、桌面

普通用户桌面,可点击打开对应功能,可进行用户设置、密码修改及退出登录。 普通用户不支持用户管理功能和模板管理功能,其余同管理员桌面。

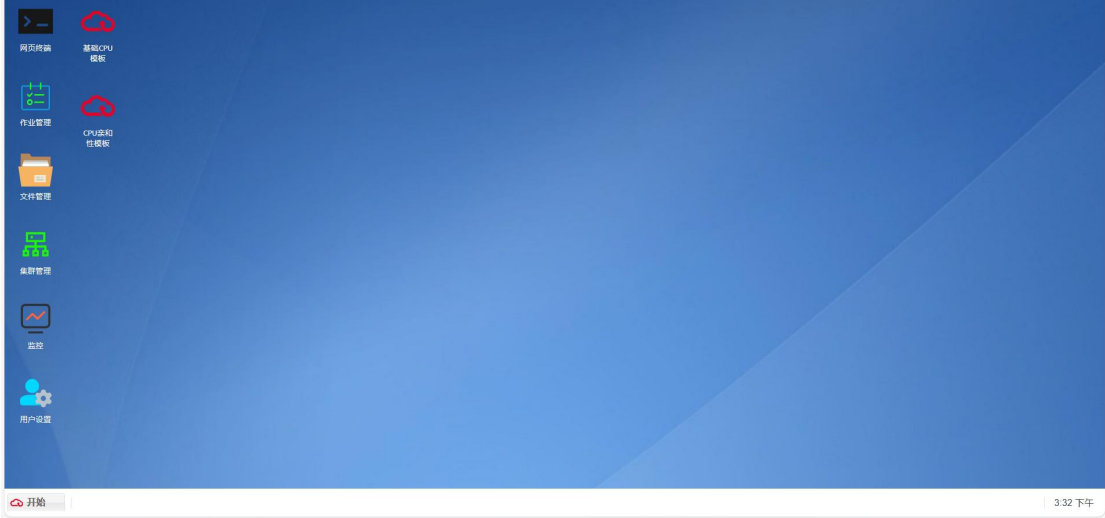

#### <span id="page-22-3"></span>三、文件管理

同管理员端。

#### <span id="page-22-4"></span>四、作业管理

支持普通用户查看自己的当前作业及历史作业,并对作业进行操作。 支持普通作业删除历史作业,已删除作业的作业记录可以在管理员端查看。

#### <span id="page-22-5"></span>五、提交作业

同管理员端。

#### <span id="page-22-6"></span>六、集群管理

集群管理功能支持用户查看集群详情、队列列表和节点列表,普通用户不支持对 队列进行操作。

# 4 天翼云

## <span id="page-23-0"></span>七、监控

同管理员端。

## <span id="page-23-1"></span>八、网页终端

同管理员端。

## <span id="page-23-2"></span>九、用户设置

同管理员端。